### **JOHANNUS**

Positis

Benutzerhandbuch

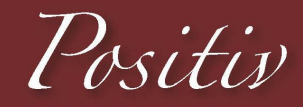

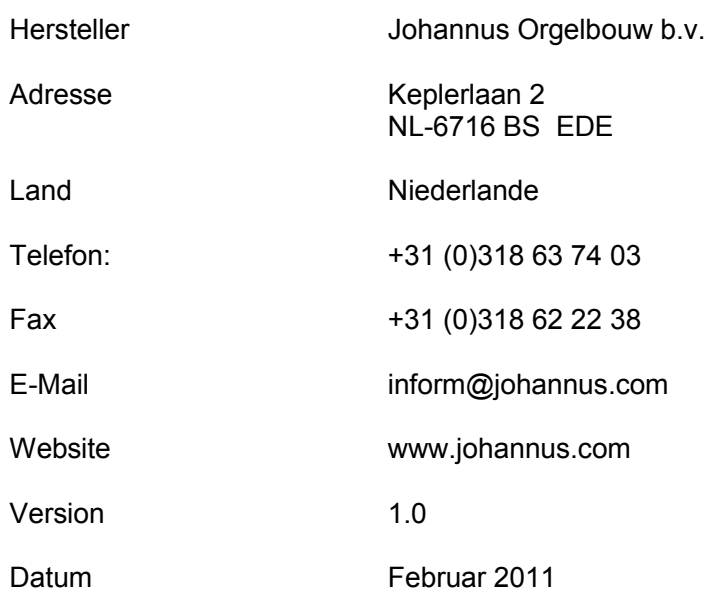

### **© 2011, Johannus Orgelbouw b.v.**

Alle Rechte vorbehalten. Kein Teil dieser Anleitung darf ohne die vorherige schriftliche Zustimmung von Johannus Orgelbouw b.v. durch digitales Speichern, Nachdruck, Fotokopie, Mikrofilm, oder auf andere Weise und mit anderen Mitteln gleich welcher Art, vervielfältigt und/oder veröffentlicht werden.

# **INHALTSVERZEICHNIS**

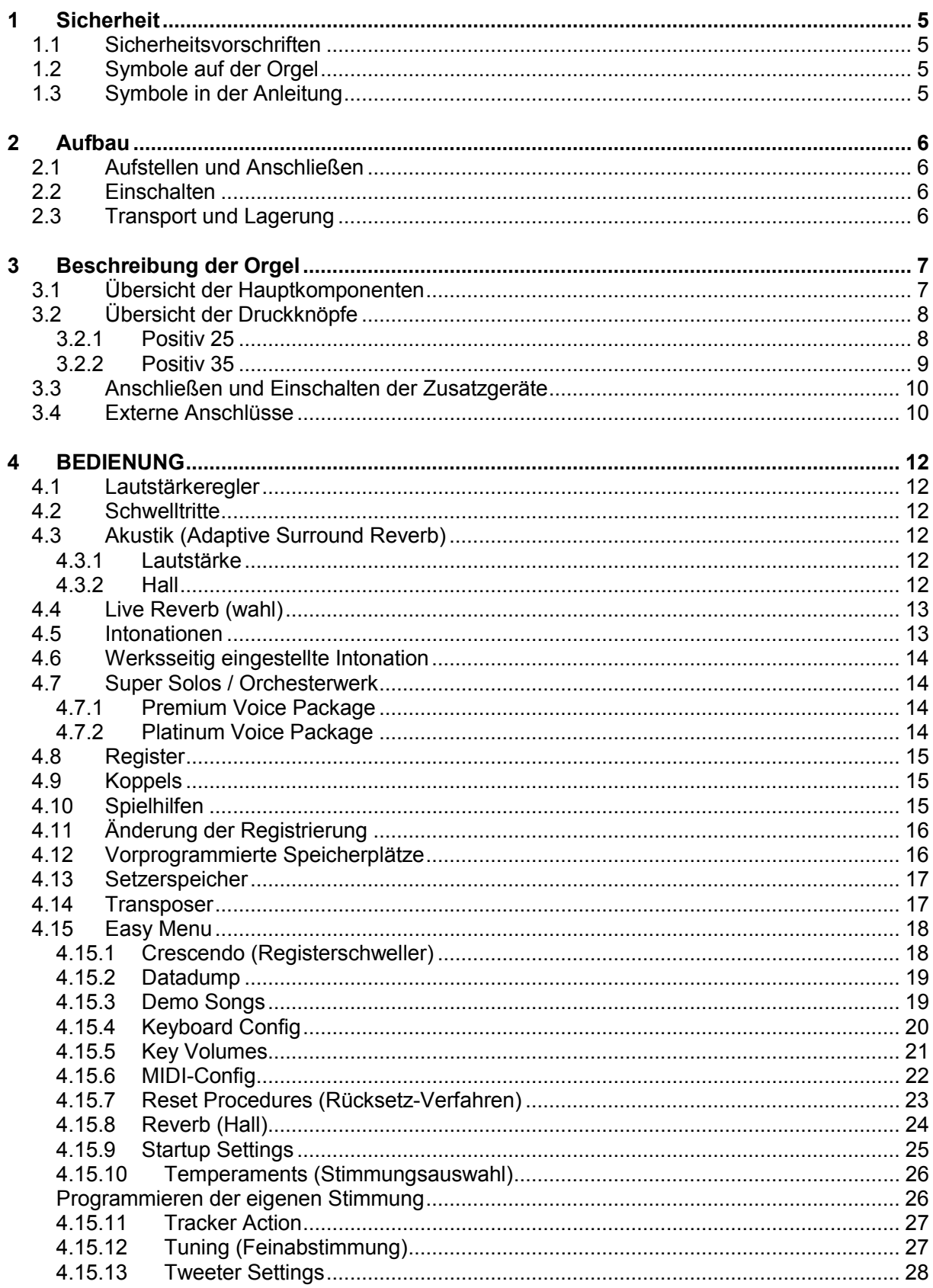

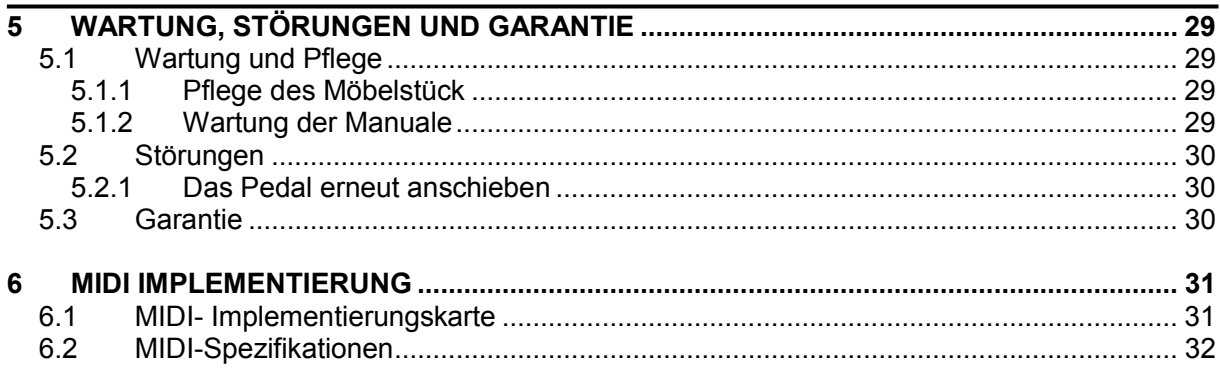

# **1 Sicherheit**

# **1.1 Sicherheitsvorschriften**

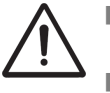

- Stellen Sie die Orgel auf einem horizontalen und stabilen Untergrund auf.
- Schließen Sie die Orgel an eine geerdete Wandsteckdose an die Netzversorgung an.
- Schalten Sie die Orgel aus, wenn sie nicht in Gebrauch ist.
- Stellen Sie die Orgel nicht in einem feuchten Raum auf.
- Sorgen Sie dafür, dass die Orgel nicht mit Flüssigkeiten in Berührung kommt.
- Befolgen Sie die Hinweise und Vorschriften dieser Anleitung.
- Bewahren Sie diese Anleitung griffbereit bei der Orgel auf.
- Nur ein von Johannus Orgelbouw b.v. autorisierter Techniker darf die Orgel öffnen. Die Orgel enthält elektrostatisch empfindliche Komponenten. Die Garantie verfällt, wenn eine nicht dazu autorisierte Person die Orgel geöffnet hat.

# **1.2 Symbole auf der Orgel**

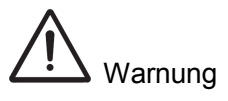

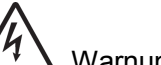

Warnung vor elektrischem Schlag

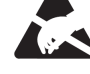

Warnung vor elektrostatisch empfindlichen Komponenten

**1.3 Symbole in der Anleitung** 

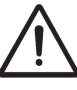

Warnung oder wichtige Informationen

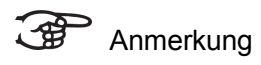

# **2 Aufbau**

# **2.1 Aufstellen und Anschließen**

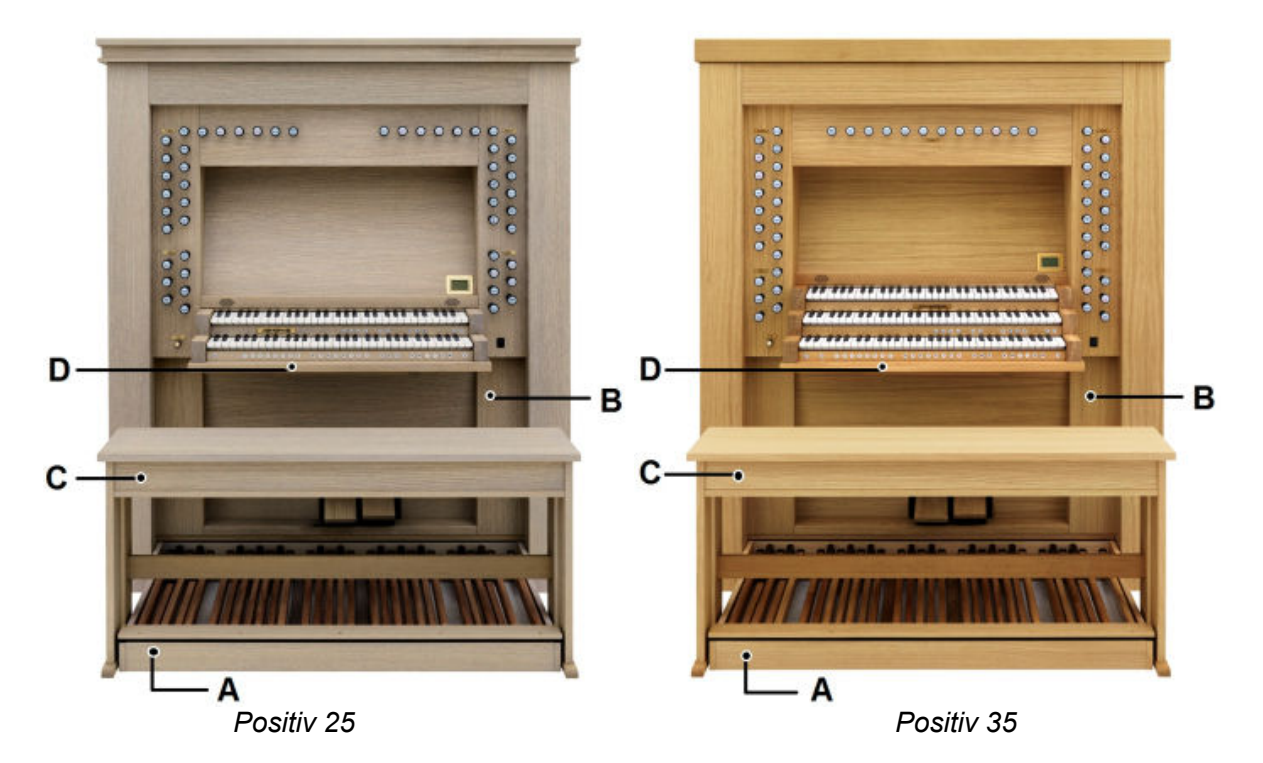

- 1. Stellen Sie die Orgel auf einem horizontalen und stabilen Untergrund auf.
- 2. Die Orgel muss etwas nach hinten geneigt aufgestellt werden.
- 3. Schieben Sie die Pedalplatte (A) gegen die Orgel (B) an.
- 4. Stellen Sie die Orgel gerade hin.
- 5. Stellen Sie die Orgelbank (C) über dem Pedal (A) auf.
- 6. Kontrollieren Sie, ob die Netzspannung der Orgel mit der Netzspannung Ihres Stromnetzes übereinstimmt. Siehe Serienschild (D).
- 7. Schließen Sie die Orgel an eine geerdete Wandsteckdose an die Netzversorgung an.

## **2.2 Einschalten**

Schalten Sie die Orgel mit dem Ein-/Aus-Druckknopf neben den Manualen ein. Warten Sie ein paar Sekunden. Das Starten der Bedienfunktionen und Einstellungen kostet einige Zeit. Die Lämpchen des Ein-/Aus- und des 0-Druckknopfes leuchten auf und auf dem Display werden die Einstellungen angezeigt.

### **2.3 Transport und Lagerung**

Achten Sie bei Transport und Lagerung auf Folgendes:

- Entfernen Sie das Notenpult und das Pedal der Orgel.
- Relative Luftfeuchtigkeit in Lagerraum: 10 bis 90  $\%$ .

# **3 Beschreibung der Orgel**

# **3.1 Übersicht der Hauptkomponenten**

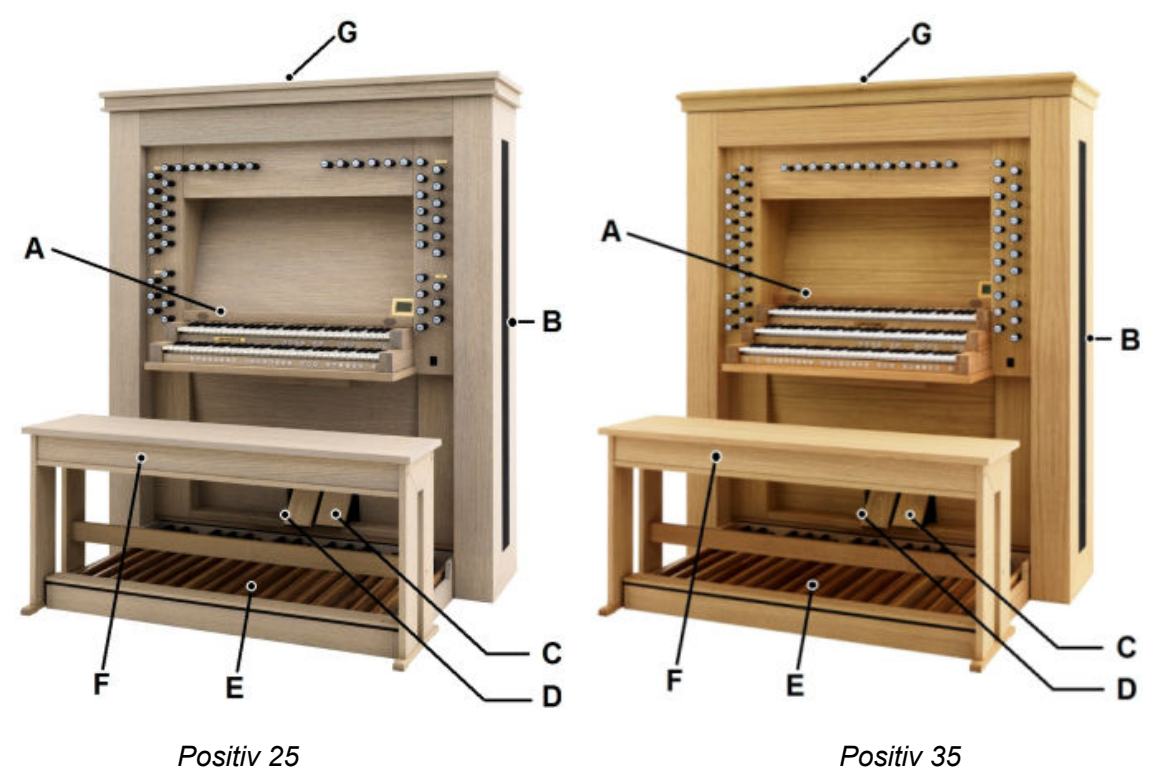

- A Notenpult der Positiv 25
- A Notenpult der Positiv 35
- B Nachhall
- C Registerschweller
- D Schwellstufen
- E Pedal
- F Orgelbank
- G Lautsprecher

# **3.2 Übersicht der Druckknöpfe**

### **3.2.1 Positiv 25**

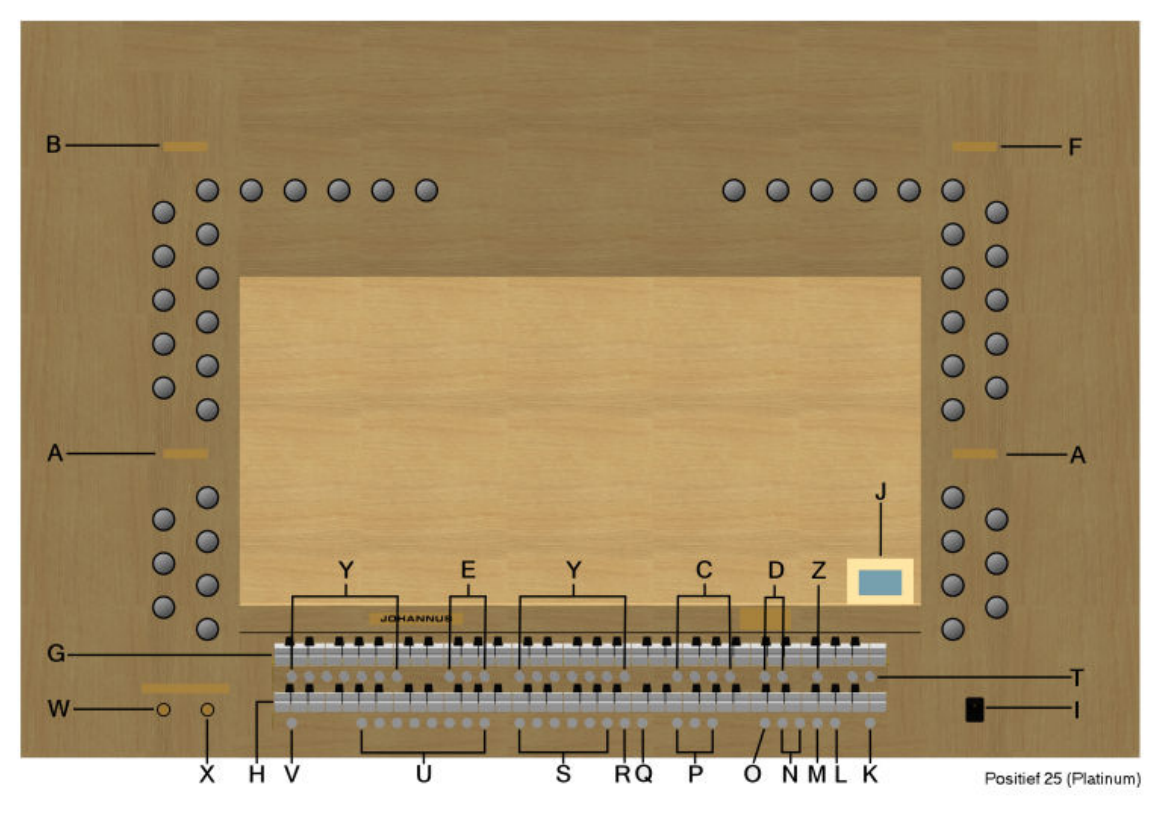

**Positiv 25** 

- 
- **A** Pedalregister und koppel **M** Registerschweller<br> **B** Hauptwerkregister, Tremulant und koppel **N** und + Knöpfe **B** Hauptwerkregister, Tremulant und koppel **N** - und + Knöp<br>**C** Hauptgruppe Intonation **C** Transposer
- **C** Hauptgruppe Intonation<br> **C** Transposer<br> **C** Untergruppe Intonation<br> **C** D Chorus, Manual Bass
- **Untergruppe Intonation**
- 
- **E** Midi-Register **Configured Above Configured Above Configured Above Configured Above Configured R 0-/Rückstelldruckknopf F** Schwellwerkregister und Tremulant **R**<br>**G** Manual Schwellwerk
- 
- **H** Manual Hauptwerk **T** Sequenz -, Sequenz +
- **I** Ein/Aus **U** Setzer-Speicherplätze
- 
- **J** Display **V** SET/Enter<br> **K** 0-Druckknopf und Rückstelldruckknopf **W** Lautstärkeregler Orgel **K** 0-Druckknopf und Rückstelldruckknopf
- 
- 
- 
- 
- Cantus Firmus
- 
- **S** Vorprogrammierte Speicherplätze
- 
- 
- 
- 
- **L** MENU **X** Lautstärkeregler Akustik
	- **Y** Super Solos (wahl) siehe § 4.7. Platinum Voice Package Premium Voice Package
	- **Z** Alle zwellen zu zwelwerk

### **3.2.2 Positiv 35**

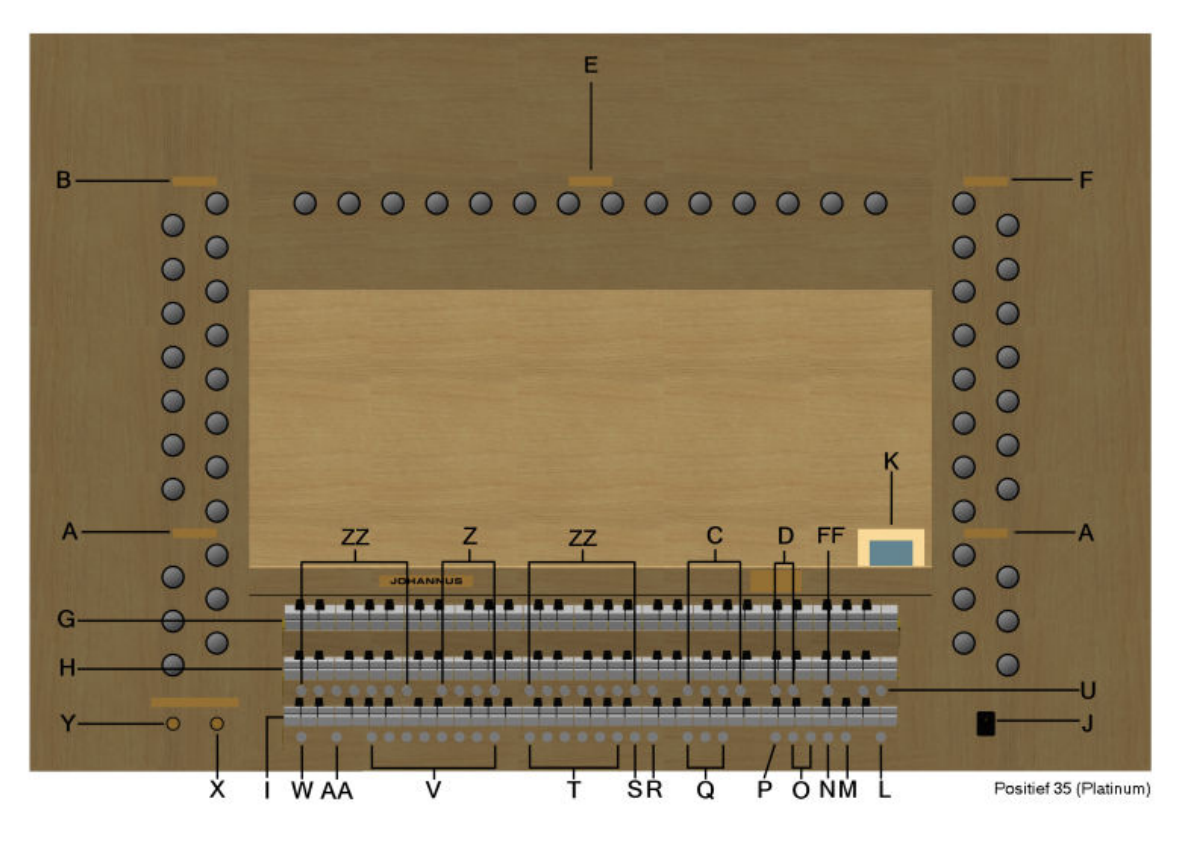

### **Positiv 35**

**AA** Klavierwechsel, Hauptwerk und positiv **O** - und + Knöpfe<br> **A** Pedalregister und koppel **P** Transposer

- 
- **A** Pedalregister und koppel **P** Transposer<br> **B** Hauptwerkregister. Tremulant und koppel **Q** Chorus. Manual Bass **B** Hauptwerkregister, Tremulant und koppel **Q** Chorus, Manual **C** Hauptwerkregister, Tremulant und koppel **Q** Chorus, Manual Bass
- **Hauptgruppe Intonation**
- 
- **D** Untergruppe Intonation **R** Spielhilfe Zungenwerk Ab **E** Positivregister, Tremulant und koppel **R S** 0-/Rückstelldruckknopf **E** Positivregister, Tremulant und koppel **S**
- 
- **FF** Alle schwell zu Schwellwerk
- **G** Manual Schwellwerk
- 
- 
- 
- 
- **L** 0-Druckknopf und Rückstelldruckknopf **Y** Lautstärkeregler Orgel
- 
- 
- 
- 
- 
- 
- 
- **F** Schwellwerkregister und Tremulant **T** Vorprogrammierte<br> **FF** Alle schwell zu Schwellwerk **Speicherplätze**
- **H** Manual Hauptwerk<br> **H** Manual Positiv **Number 2018 U** Sequenz -, Sequenz +<br> **V** Setzer-Speicherplätze
- **I** Manual Positiv **V** Setzer-Speicherplätze<br> **J** Ein/Aus **V** SET/Enter
- **J** Ein/Aus **W** SET/Enter
	- **X** Lautstärkeregler Akustik
	-
	-
- **M** MENU **Z** Midi-Register
- **N** Registerschweller **ZZ** Super Solos (wahl) siehe § 4.7. Platinum Voice Package **Premium Voice Package**

# **3.3 Anschließen und Einschalten der Zusatzgeräte**

Sie können Zusatzgeräte (zum Beispiel ein MIDI-Gerät) an die Orgel anschließen.

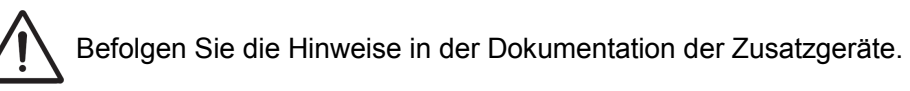

- 1. Schalten Sie die Orgel und die Zusatzgeräte aus.
- 2. Schließen Sie die Zusatzgeräte an die Orgel an.
- 3. Schalten Sie die Zusatzgeräte ein.
- 4. Schalten Sie die Orgel ein.

# **3.4 Externe Anschlüsse**

Die externen Anschlüsse befinden sich links achter dem Orgel.

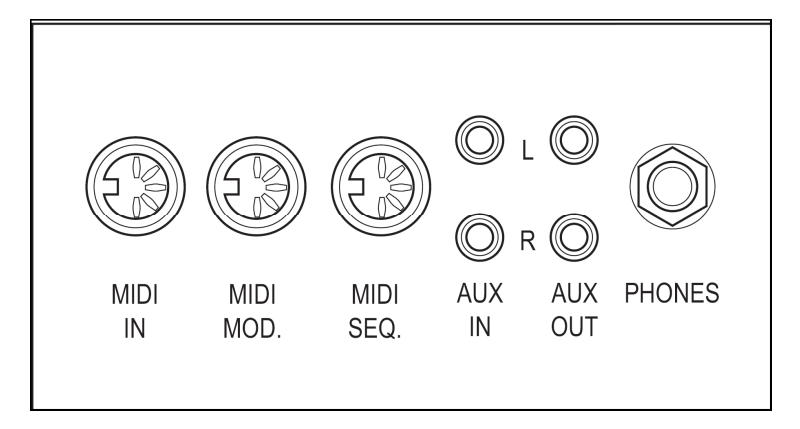

- **MIDI IN**: Das ist ein Eingang, der für das Empfangen von MIDI-Codes von anderen Geräten bestimmt ist.
- **MIDI MOD.**: Das ist ein zu programmierender MIDI-Ausgang, an dem beispielsweise ein Modul oder ein Expander angeschlossen werden kann.
- **MIDI SEQ.**: Das ist ein nicht programmierbarer MIDI-Ausgang, an den beispielsweise ein Sequenzer oder PC (mit dem Programm "Intonat" (Option) von Johannus) angeschlossen werden kann.

**AUX IN:** Das ist ein (Stereo-)Eingang, um den Ton eines externen Geräts über die Verstärker der Orgel ertönen zu lassen. So kann beispielsweise ein Expander, der über den MIDI MOD. an die Orgel angeschlossen ist, über den Lautsprecher des Instruments wiedergegeben werden.

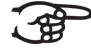

Die Lautstärke des Geräts, dass über AUX IN angeschlossen ist, kann nicht mit der Gesamtlautstärke oder mit den Schwelltritten geregelt werden. Das ist aber möglich, wenn die Lautstärke-Einstellung des externen Geräts mittels der MIDI-Codes über den MIDI MOD. des Instruments gesteuert wird.

**AUX OUT**: Das ist ein Ausgang für den Anschluss eines externen (Stereo-)Verstärkers.

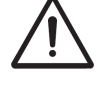

Verwenden Sie diesen Ausgang nicht für andere Zwecke.

 **PHONES**: An diesen (Stereo-)Kopfhöreranschluss können Sie einen Kopfhörer mit einer Impedanz von 30 Ω oder höher anschließen (siehe Spezifikation Kopfhörer).

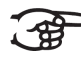

Wenn der Kopfhörer benutzt wird, werden die internen und/oder externen Lautsprecher der Orgel automatisch ausgeschaltet.

# **4 BEDIENUNG**

### **4.1 Lautstärkeregler**

- **Orgel** Mit dem Lautstärkeregler ORGEL können Sie die gesamte Lautstärke der Orgel regeln.
- **Akustik**: Mit dem Volumenregler AKUSTIK können Sie die Lautstärke des akustischen Effekts stufenlos regeln.

### **4.2 Schwelltritte**

Schwelltritte regeln die Lautstärke von dem Schwellwerk und wie eine alternative ein extra Schwelltritte für auf dem Hauptwerk/Pedal (Positiv 25), und dem Hauptwerk, Pedal, Positiv (Positiv 35).

# **4.3 Akustik (Adaptive Surround Reverb)**

Mit dem LIVEreverb™ Akustiksystem wird ein naturgetreuer Akustikeffekt erzielt. Dieser Effekt sorgt für eine räumliche Wiedergabe der Orgelklänge und er kann stufenlos geregelt werden.

Über das Easy Menu können Sie aus 12 verschiedenen Akustiken wählen.

Standard:

- **Romantic** Town Church<br>**Report Symfonic** Concert Hall
- **Symfonic**
- Baroque **Village Chapel**
- **Historic** Royal Auditorium

Sonstige Hall optionen:

- Abbey Church
- $\blacksquare$  Basilica
- City Cathedral
- **Hill Church**
- **Marble Church**
- **Marble Room**
- **Music Room**
- **Palace Hall**

### **4.3.1 Lautstärke**

 Mit dem Lautstärkeregler kann die Lautstärke des Akustiksystems geregelt werden.

### **4.3.2 Hall**

Für die Auswahl einer Akustik nach Stil und Intonation

- 1. Verwenden Sie die Druckknöpfe ROM, SYM, BAR, HIS (Stil), SOLO und TRIO (Intonation), um den Stil und die Intonation zu aktivieren, deren Hall geändert werden soll.
- 2. Drücken Sie den MENU-Druckknopf.
- 3. Wählen Sie mit den Druckknöpfen und + auf dem Display die Funktion Reverb Settings aus.
- 4. Drücken Sie den SET-Druckknopf. Auf dem Display dann erscheinen die folgenden Möglichkeiten:
	- Reverb Program
	- Reverb Length
	- Reverb 3D Surround
- 5. Wählen Sie mit Hilfe der Druckknöpfe und + Reverb Program aus. Jetzt können Sie aus 12 verschiedenen Akustiken wählen.
- 6. Wählen Sie mit Hilfe der Druckknöpfe und + den gewünschten Hall aus.
- 7. Drücken Sie den SET-Druckknopf. Der ausgewählte Hall ist jetzt gespeichert und Sie kehren automatisch in das Submenü zurück.
- 8. Drücken Sie den MENU-Druckknopf und Sie kehren in das Hauptmenü zurück
- 9. Drücken Sie den MENU-Druckknopf, um das Easy Menu zu verlassen.

### **4.4 Live Reverb (wahl)**

- 1. Verwenden Sie die Druckknöpfe ROM, SYM, BAR, HIS (Stil), SOLO und TRIO (Intonation), um den Stil und die Intonation zu aktivieren, deren Hall geändert werden soll.
- 2. Drücken Sie den MENU-Druckknopf.
- 3. Wählen Sie mit den Druckknöpfen und  $+$  auf dem Display die Funktion Reverb Settings aus.
- 4. Drücken Sie den SET-Druckknopf. Auf dem Display werden in der obersten Zeile der Stil und die Intonation angezeigt. Auf den darunter liegenden Zeilen wird die gewünschte Akustik angezeigt.
- 5. Wählen Sie mit Hilfe der Druckknöpfe und + den gewünschten Hall aus.
- 6. Drücken Sie den SET-Druckknopf. Der ausgewählte Hall ist jetzt gespeichert und Sie kehren automatisch in das Hauptmenü zurück.
- 7. Drücken Sie den MENU-Druckknopf, um das Easy Menu zu verlassen.

### **4.5 Intonationen**

Die Intonationen sind in eine Haupt- und Untergruppe eingeteilt. Die Hauptgruppe besteht aus:

- **Romantisch (ROM.)**
- Symphonisch (SYM.)
- Barock (BAR.)
- **Historisch (HIS.)**

Die Untergruppe besteht aus:

- **Klassisch**
- Solo (SOLO)
- **Trio (TRIO)**
- 1. Um eine Hauptgruppe auszuwählen, drücken Sie den Druckknopf ROM, SYM BAR oder HIS.
- 2. Wählen Sie danach eine Untergruppe aus, indem Sie den Druckknopf SOLO oder TRIO drücken.

Wenn keine Untergruppe ausgewählt wird, kommt automatisch Klassisch zur Auswahl.

# **4.6 Werksseitig eingestellte Intonation**

### **Speichern von Intonationsdaten**

Um die Intonationsdaten speichern zu können, ist das Intonationsprogramm von Johannus erforderlich.

- 1. Schließen Sie die Orgel an einen PC an. Dazu benutzen Sie den Ausgang MIDI SEQ. Siehe § 3.4.
- 2. Speichern Sie mit dem Intonationsprogramm von Johannus die Intonationsdaten auf dem PC.

#### **Zurücksetzen der werksseitigen Intonationseinstellungen**

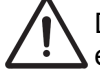

Die aktuellen Intonationsdaten gehen verloren, wenn die Daten nicht auf einem PC gespeichert werden.

- 1. Schalten Sie die Orgel aus.
- 2. Drücken Sie auf Druckknopf 1 und 8. Halten Sie die Druckknöpfe gedrückt.
- 3. Schalten Sie die Orgel ein.
- 4. Warten Sie solange, bis das Lämpchen des 0-Druckknopfs leuchtet.
- 5. Lassen Sie die Druckknöpfe 1 und 8 los.

### **4.7 Super Solos / Orchesterwerk**

#### **4.7.1 Premium Voice Package**

Super Solos sind hochwertige klassische Instrumentenstimmen, die für das Spielen von Solos ausgelegt sind. Folgende Auswahlmöglichkeiten stehen zur Verfügung:

- **Chimes** : Glockenspiel
- **Flute** : Flöte
- **Panfl.:** : Panflöte<br>■ Tuba : Tuba
- **Tuba** : Tuba
- **Trump.** : Trompete
- **Oboe** : Oboe
- **Clar.** : Klarinette

### **4.7.2 Platinum Voice Package**

- **Strings**
- **Harps**
- **Harpsichord**
- **Piano I**
- **Piano Ext.**
- **Gospel Orgel I**
- **Gospel Orgel II**

# **4.8 Register**

Die Register werden mit den Kippschalter oder dem Setzerspeicher aktiviert. Siehe § 4.13. Die Lampe des Kippschalters leuchtet, wenn das betreffende Register aktiviert ist.

Es werden vier Hauptregistergruppen unterschieden:

- Pedal: Aktiviert die Register, die zu dem Pedal gehören. Positiv 25 / 35
- Positiv: Aktiviert die Register, die zum Positiv gehören. Positiv 35
- Hauptwerk: Aktiviert die Register, die zu dem Hauptwerk gehören. Positiv 25 / 35
- Schwellwerk: Aktiviert die Register, die zu dem Schwellwerk gehören.

Positiv 25 / 35

### **4.9 Koppels**

#### **Manualkoppel**:

Schwellwerk - Positiv: Register auf dem Positiv (Positiv 35)

Koppelt die Tasten des Schwellwerks vollständig an das Positiv. Schwellwerk – Hauptwerk: Register auf dem Hauptwerk (Positiv 25 / 35)

Koppelt die Tasten des Schwellwerks vollständig an das Hauptwerk. Positiv – Hauptwerk: Register auf dem Hauptwerk (Positiv 35)

Koppelt die Tasten des Positivs vollständig an das Hauptwerk.

### **Pedalkoppel**:

Positiv - Pedal: Register auf dem Pedal (Positiv 35)

Koppelt die Tasten des Positivs vollständig an das Pedal.

Hauptwerk – Pedal: Register auf dem Pedal (Positiv 25 / 35)

Koppelt die Tasten des Hauptwerks vollständig an das Pedal.

Schwellwerk – Pedal: Register auf dem Pedal (Positiv 25 / 35)

Koppelt die Tasten des Schwellwerks vollständig an das Pedal.

- **Manual Bass (MB)**: Koppelt das Pedal monophon an das Hauptwerk. Nur der niedrigste Ton, der auf dem Hauptwerk gespielt wird, wird vom Pedal zum Hauptwerk gekoppelt. Aktivieren Sie den Manual Bass mit Hilfe des MB-Druckkopfs. Wird nur der tiefste Ton eines Akkords freigegeben, so fällt der durch die MB-Funktion aktivierte Ton weg, bis wieder ein neuer tiefer Ton gespielt wird. Das verhindert das störende "Springen" von MB-Tönen.
- **Cantus Firmus (CF)**: Koppelt das Schwellwerk monophon an das Hauptwerk. Nur der höchste Ton, der auf dem Schwellwerk gespielt wird, wird an das Hauptwerk gekoppelt. Aktivieren Sie den Cantus Firmus mit Hilfe des CF- Druckknopfs.

Wird nur der höchste Ton eines Akkords freigegeben, fällt der durch die CF-Funktion aktivierte Ton weg, bis wieder ein neuer hoher Ton gespielt wird. Das verhindert das störende "Springen" von CF-Tönen.

 **Klavierwechsel**: Ein Register auf dem Positiv für Wechsel zwischen Manual und Hauptwerk-Manual. Die Register des Positivs können nun auf dem Hauptwerk-Manual und die Register des Hauptwerks auf dem Positiv-Manual gespielt werden.

### **4.10 Spielhilfen**

- **Chorus (CH)**: Mit dieser Funktion kann das Register der Orgel leicht verstimmt werden, um einen breiteren und lebendigeren Klang zu erreichen. Aktivieren Sie den Chorus mit Hilfe des CH-Druckknopfs.
- **Zungen Ab (ZA): Mit dieser Funktion können alle Zungen** gleichzeitig ausgeschaltet werden. Solange der Druckknopf eingedrückt ist, können keine Zungen eingeschaltet werden. Beim Ausschalten dieser Funktion werden die Zungen, die in Betrieb waren, jetzt wieder eingeschaltet. Aktivieren Sie die Funktion Zungen Ab mit Hilfe des TA-Druckknopfs.
- **Registerschweller (CR): Mit dieser Funktion wird der** Registerschweller ein- oder ausgeschaltet. Siehe § 4.15.1.

# **4.11 Änderung der Registrierung**

Mit dem 0-Druckknopf (Rückstellknopf) können Sie die Registrierung auf zwei Ebenen rückgängig machen:

■ Den 0-Druckknopf kurz drücken: Nur die letzte Änderung wird rückgängig

gemacht.

■ Den 0-Druckknopf lange drücken: Alle Registrierungen werden ausgeschaltet.

# **4.12 Vorprogrammierte Speicherplätze**

Vorprogrammierte Speicherplätze stehen über die Druckknöpfe PP bis einschließlich T zur Verfügung. Diese sechs Speicherplätze sind werksseitig vorprogrammiert (Preset) und passen zu einem zarten Pianissimo bis zu einem kraftvollen Tutti.

### **Aufrufen eines vorprogrammierten Speicherplatzes**

1. Drücken Sie einen vorprogrammierten Speicherplatz (PP-T). Die aktiven Register leuchten auf.

### **Programmieren eines vorprogrammierten Speicherplatzes**

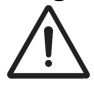

Die aktuelle Einstellung des vorprogrammierten Speicherplatzes geht verloren.

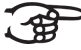

Das Programmieren eines vorprogrammierten Speicherplatzes beschränkt sich auf den Text auf dem Druckknopf. Es empfiehlt sich also nicht, beispielsweise unter dem Knopf Tutti eine Pianissimo-Registrierung zu programmieren.

- 1. Wählen Sie die gewünschten Register aus.
- 2. Drücken Sie den SET-Druckknopf. Halten Sie den Druckknopf gedrückt.
- 3. Drücken Sie den gewünschten vorprogrammierten Speicherplatz (PP-T).
- 4. Lassen Sie den vorprogrammierten Speicherplatz (PP-T) los.
- 5. Lassen Sie den SET-Druckknopf los.

### **4.13 Setzerspeicher**

Mit Hilfe des Registerspeichers kann mit nur einem Druckknopf eine Registrierung aktiviert werden. Der Setzerspeicher besteht aus acht Ebenen. Jede Ebene

verfügt über acht Speicherplätze. Diese Ebenen werden auf dem Display angezeigt (Mem: ..).

Die 256 Setzerspeicherplätze sind am Anfang leer und selbst zu programmieren.

### **Programmieren eines Setzerspeicherplatzes**

Die aktuelle Einstellung des Setzerspeicherplatzes geht verloren.

- 1. Wählen Sie die gewünschten Register aus.
- 2. Wählen Sie mit den und + Druckknöpfen eine Ebene auf dem Display aus  $(1-32)$ .
- 3. Drücken Sie den SET-Druckknopf. Halten Sie den Druckknopf gedrückt.
- 4. Drücken Sie den gewünschten Speicherplatz (1-8).
- 5. Lassen Sie den SET-Druckknopf los.

#### **Aufrufen eines Setzerspeicherplatzes**

- 1. Wählen Sie mit den und + Druckknöpfen eine gewünschte Ebene auf dem Display aus (1-32).
- 2. Drücken Sie den gewünschten Speicherplatz (1-8). Die aktiven Register leuchten auf.

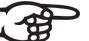

Mit Hilfe der Druckknöpfe SEQ- und SEQ+ können Sie schrittweise zwischen einem niedrigeren beziehungsweise höheren Speicherplatz wählen. Durch den erleuchteten Setzerdruckknopf und das Display wird angezeigt, welcher Speicherplatz ausgewählt wurde.

### **4.14 Transposer**

Mit der Funktion Transposer verschiebt sich die Tonhöhe um halbe Tonabstände.(von –8 bis +8) Die eingestellte Tonhöhe kann auf dem Display abgelesen werden (Trans:..).

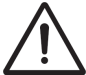

Die Tonhöhe kann nur programmiert werden, solange der TRANS.- Druckknopf leuchtet.

#### **Änderung des Transposers**

- 1. Drücken Sie den TRANS.-Druckknopf.
- 2. Stellen Sie mit den Knöpfen und + die Tonhöhe ein.

Die Änderung der Tonhöhe ist nicht gespeichert. Nach erneutem Einschalten der Orgel ertönt die zuletzt programmierte Tonhöhe.

#### **Programmierung des Transposers**

- 1. Drücken Sie den TRANS.-Druckknopf.
- 2. Stellen Sie mit den Knöpfen und + die Tonhöhe ein.
- 3. Drücken Sie den SET-Druckknopf.

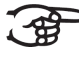

Die geänderte Tonhöhe ist gespeichert. Nach erneutem Einschalten der Orgel kommt diese programmierte Tonhöhe zurück.

### **4.15 Easy Menu**

Das Easy Menu ist ein Bedienungssystem, dessen Einstellungen auf dem Display abgelesen werden können. Mit den Knöpfen - und + und dem SET- und MENU-Knopf kann das Easy Menu bedient werden.

Das Easy Menu hat folgende Funktionen:

- Crescendo (Registerschweller)
	- Datadump
- Demo Songs
- Keyboard Config
- Key Volumes
- MIDI Config
- Reset Procedures (Rücksetz-Verfahren)
- Reverb Settings (Hall)
- Startup Settings
- Temperaments (Stimmungsauswahl)
- Tracker Action
- $\blacksquare$  Tuning
- Tweeter Settings

#### **4.15.1 Crescendo (Registerschweller)**

Mit einem Registerschweller können stufenweise verschiedene Registrierungen eingeschaltet werden. Diese Registrierungen beginnen mit einem sehr zartem Pianissimo und reichen bis zu einem kraftvollen Tutti.

#### **Aktivierung des Registerschwellers**

Wenn der Registerschweller nicht aktiviert ist, wird auf dem Display Cresc. off:-- angezeigt.

1. Den Registerschweller aktivieren Sie, indem Sie den Druckknopf CR drücken. Auf dem Display wird angezeigt, welche Stufe eingestellt ist.

#### **Änderung des Registerschwellers**

Die Standardeinstellungen der Registerkombinationen von Registerschwellerstufen können geändert und gespeichert werden.

Die Stufe 0 kann nicht geändert werden. ි කි

- 1. Drücken Sie den MENU-Druckknopf.
- 2. Wählen Sie mit den und + Knöpfen auf dem Display die Funktion Crescendo aus.
- 3. Drücken Sie den SET-Druckknopf. Auf dem Display dann erscheinen die folgenden Möglichkeiten:
	- Program
	- Change Cresc. Function
- 4. Wählen Sie mit dem und + Knopf die Funktion Program aus.
- 5. Drücken Sie den SET-Druckknopf.
- 6. Wählen Sie mit dem und + Knopf das gewünschte Stufe aus.
- 7. Stellen Sie die gewünschte Registrierung für die Stufe ein.
- 8. Drücken Sie den SET-Druckknopf.
- 9. Wählen Sie eventuell noch eine andere Stufe aus, die geändert werden soll.
- 10. Drücken Sie den MENU-Druckknopf, um die Programmierfunktion auszuschalten.
- 11. Wählen Sie mit dem und + Knopf die Funktion Change Cresc. Function aus.
- 12. Drücken Sie den SET-Druckknopf.
- 13. Auf dem Display erscheint der text Change Cresc. Function mit underhalb:
	- Crescendo (default)
	- Great/Pedal Swell
- 14. Wählen Sie mit dem und + Knopf das gewünschte Funktion aus.
- 15. Drücken Sie den SET-Druckknopf.
- 16. Drücken Sie zweimal den MENU-Druckknopf, um das Easy Menu zu verlassen.

#### **4.15.2 Datadump**

Mit dem Datadump-Modus können Sie bestimmte Einstellungen der Orgel über den MIDI- oder SEQ-Ausgang an ein Speichermedium senden (z. B. einen Sequenzer). Siehe § 3.4.

- 1. Drücken Sie den MENU-Druckknopf.
- 2. Wählen Sie mit den und + Knöpfen auf dem Display die Funktion Datadump aus.
- 3. Drücken Sie den SET-Druckknopf. Auf dem Display wird der Text Press Set piston angezeigt.
- 4. Kontrollieren Sie, ob das gewünschte Speichermedium korrekt angeschlossen ist.
- 5. Drücken Sie noch einmal den SET-Druckknopf. Während der Versendung der Daten wird auf dem Display Sending data angezeigt.

Wenn auf dem Display SENDING DATA angezeigt wird, dürfen Sie die Orgel nicht benutzen.

- 6. Drücken Sie den MENU-Druckknopf, um zum Hauptmenü zurückzukehren.
- 7. Drücken Sie nochmals den MENU-Druckknopf, um das Easy Menu zu verlassen.

#### **4.15.3 Demo Songs**

Mit der Funktion Demo Songs können zwölf verschiedene Demo Songs abgespielt werden.

- 1. Drücken Sie den MENU-Druckknopf.
- 2. Wählen Sie mit den und + Knöpfen auf dem Display die Funktion Demo Songs aus.
- 3. Drücken Sie den SET-Druckknopf. Auf dem Display wird der Titel und der Komponist des ersten Demo Songs angezeigt.
- 4. Mit Hilfe der Knöpfe und + können Sie einen der zwölf Demo-Songs auswählen.
- 5. Drücken Sie den SET-Druckknopf, um einen Demo Song auszuwählen.
- 6. Mit den Knöpfen und + wählen Sie aus, ob der ausgewählte Demo Song abgespielt werden soll (play one), oder alle Demo Songs (play all).
- 7. Drücken Sie den SET-Druckknopf, um das Abspielen der/des ausgewählten Demo Songs zu starten.
	- Drücken Sie den rechten 0-Knopf für einige Sekunden, dann wird das Abspielen des Demo Songs gestoppt.
	- Vor oder während des Abspielens kann das Volumen mit dem Volumenregler der Orgel angepasst werden..
	- Vor oder während des Abspielens kann das Hallvolumen mit dem Volumenregler Akustik angepasst werden.
- 8. Drücken Sie nach dem Abspielen des Demo Songs den MENU-Druckknopf. Sie kehren automatisch in das Hauptmenü zurück.
- 9. Drücken Sie nochmals den MENU-Druckknopf, um das Easy Menu zu verlassen.

### **4.15.4 Keyboard Config**

Mit der Funktion Keyboard Mode werden die Tasten aktiviert.

Diese Funktion steht nicht zur Verfügung, wenn Ihre Orgel mit hölzerner Klaviatur ausgeführt ist.

- 1. Drücken Sie den MENU-Druckknopf.
- 2. Wählen Sie mit dem und + Knopf auf dem Display die Funktion Keyboard Config aus.
- 3. Drücken Sie den SET-Druckknopf. Auf dem Display wird die aktuelle Manualeinstellung von einem der Manuale angezeigt.
- 4. Wählen Sie mit dem und + Knopf das Manual aus, dessen Einstellung geändert werden soll.

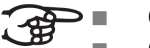

- **Choir:** Positiv
	- **Great: Hauptwerk**
	- **Swell**: Schwellwerk
- 5. Drücken Sie den SET-Druckknopf.
- 6. Wählen Sie mit Hilfe der Knöpfe und + eine Einstellung für die Funktion der Tasten.

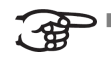

- **Automatisch**: Das Manual ist auf High eingestellt. Wenn ein programmierbares MIDI-Register aktiviert wird, wird das Manual automatisch auf Velocity eingestellt.
- **High:** Die Tasten sprechen bereits bei einem geringen Anschlag an.
- **Low:** Die Tasten sprechen erst an, wenn sie noch etwas weiter gedrückt werden.
- **Velocity:** Die Tasten sind anschlagempfindlich.
- 7. Drücken Sie den SET-Druckknopf. Die Manualeinstellung wird nun gespeichert.
- 8. Drücken Sie den MENU-Druckknopf, um zum Hauptmenü zurückzukehren.

9. Drücken Sie nochmals den MENU-Druckknopf, um das Easy Menu zu verlassen.

#### **4.15.5 Key Volumes**

Wird die Frage nach einem PIN-Code gestellt, ist die Funktion Key Volumen durch den Besitzer gesichert. Sie müssen sich an den Besitzer oder Ihren Lieferanten wenden, um den PIN-Code zu erfragen. Den PIN-Code können Sie mit Hilfe der Druckknöpfe des Setzerspeichers eingeben. Danach drücken Sie den SET-Druckknopf.

Die Funktion Key Volumen unterteilt sich in folgende Unterfunktionen:

- Adjust<br>■ Reset
	- Reset one stop
- Reset ALL stops

#### **Adjust**

Mit der Funktion Adjust wird die Lautstärke mit Taste, Register und Intonation eingestellt.

- 1. Schalten Sie alle Register aus.
- 2. Wählen Sie eine Intonation aus.
- 3. Drücken Sie den MENU-Druckknopf.
- 4. Wählen Sie mit Hilfe der Druckknöpfe und + auf dem Display die Funktion Key Volumes aus.
- 5. Drücken Sie den SET-Druckknopf.
- 6. Wählen Sie mit Hilfe der Druckknöpfe und + auf dem Display die Funktion Adjust aus.
- 7. Drücken Sie den SET-Druckknopf.
- 8. Aktivieren Sie ein Register.
- 9. Drücken Sie eine Taste im entsprechenden Werk und halten Sie diese gedrückt. Auf dem Display wird hinter Key: die Tastenauswahl und hinter Vol: die Lautstärke angezeigt.
- 10. Stellen Sie mit Hilfe der Knöpfe und + die gewünschte Lautstärke ein.
- 11. Drücken Sie den SET-Druckknopf, um die Änderung zu speichern.
- 12. Auf dem Display werden Sie um eine Bestätigung gebeten. Wählen Sie mit dem – und  $+$  Knopf No oder Yes aus.
- 13. Sie bestätigen Ihre Wahl, indem Sie den SET-Druckknopf drücken.
- 14. Drücken Sie den MENU-Druckknopf, um zum Hauptmenü zurückzukehren.
- 15. Wenn die Änderungen nicht gespeichert wurden, wird auf dem Display Discard changes? angezeigt. Mit Hilfe der Knöpfe – und + wählen Sie Yes. Um die Änderung rückgängig zu machen, drücken Sie den SET Druckknopf.
- 16. Drücken Sie zweimal den MENU-Druckknopf, um das Easy Menu zu verlassen.

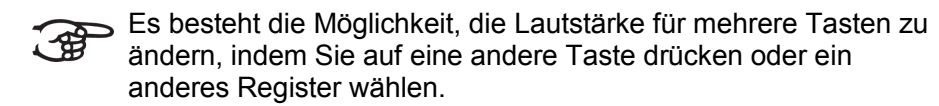

#### **Reset one stop**

Durch die Funktion Reset one stop wird die Tastenlautstärke für ein Register in einer Intonation auf die Werkseinstellung zurückgesetzt.

- 1. Schalten Sie alle Register aus.
- 2. Wählen Sie eine Intonation.
- 3. Drücken Sie den MENU-Druckknopf.
- 4. Wählen Sie mit Hilfe der Knöpfe und + auf dem Display die Funktion Key Volumes aus.
- 5. Drücken Sie den SET-Druckknopf.
- 6. Wählen Sie mit Hilfe der Druckknöpfe und + auf dem Display die Funktion Reset one stop aus.
- 7. Drücken Sie den SET-Druckknopf.
- 8. Aktivieren Sie ein Register.
- 9. Auf dem Display werden Sie um eine Bestätigung gebeten. Wählen Sie mit dem  $-$  und  $+$  Knopf No oder Yes aus.
- 10. Drücken Sie den SET-Druckknopf.
- 11. Drücken Sie zweimal den MENU-Druckknopf, um das Easy Menu zu verlassen.

#### **Reset ALL stops**

Durch die Funktion Reset ALL stops wird die Tastenlautstärke von allen Registern in einer Intonation auf die Werkseinstellung zurückgesetzt.

- 1. Wählen Sie eine Intonation.
- 2. Drücken Sie den MENU-Druckknopf.
- 3. Wählen Sie mit Hilfe der Knöpfe und + auf dem Display die Funktion Key Volumes aus.
- 4. Drücken Sie den SET-Druckknopf.
- 5. Wählen Sie mit Hilfe der Knöpfe und + auf dem Display die Funktion Reset ALL Stops aus.
- 6. Drücken Sie den SET-Druckknopf.
- 7. Auf dem Display werden Sie um eine Bestätigung gebeten. Wählen Sie mit dem – und + Knopf No oder Yes aus.
- 8. Sie bestätigen Ihre Wahl, indem Sie den SET-Druckknopf drücken.
- 9. Drücken Sie zweimal den MENU-Druckknopf, um das Easy Menu zu verlassen.

### **4.15.6 MIDI-Config**

MIDI ist ein Protokoll für die Kommunikation zwischen der Orgel und anderen Geräten, wie zum Beispiel:

- PC
- Sequenzer
- **Andere Musikinstrumente**

Mit den programmierbaren MIDI-Registern können Sie ein willkürliche Modul-Stimme (1-127) über einen willkürlichen MIDI-Kanal (1-16) ansteuern.

- 1. Drücken Sie den MENU-Druckknopf.
- 2. Wählen Sie mit dem und + Knopf MIDI Config.
- 3. Drücken Sie den SET-Druckknopf. Auf dem Display wird der text Manual: und dem unter der text Channel MSB LSB Voice.
- 4. Wählen Sie das zu programmierende MIDI-Register aus ( z. B. MIDI Schwellwerk). Auf dem Display wird hinter Manual: das ausgewählte Register angezeigt und dem unter der text Channel: MSB

LSB Voice Der Pfeil vor der Zahl zeigt an, welche Einstellung geändert werden kann.

- 5. Wählen Sie mit dem und + Knopf den gewünschten MIDI-Kanal  $(Ch:.)$  aus.
- 6. Drücken Sie den SET-Druckknopf. Die ausgewählten Einstellungen werden jetzt gespeichert.
- 7. Wählen Sie mit dem und + Knopf die gewünschte MSB wert  $(MSB:...).$
- 8. Drücken Sie den SET-Druckknopf. Die ausgewählten Einstellungen werden jetzt gespeichert.
- 9. Wählen Sie mit dem und + Knopf die gewünschte LSB wert  $(LSB:...).$
- 10. Drücken Sie den SET-Druckknopf. Die ausgewählten Einstellungen werden jetzt gespeichert.
- 11. Wählen Sie MIDI-Stimmennummer (Voice:..) aus.
- 12. Drücken Sie den SET-Druckknopf. Die ausgewählten Einstellungen werden jetzt gespeichert.
- 13. Drücken Sie den MENU-Druckknopf, um zum Hauptmenü zurückzukehren.
- 14. Drücken Sie nochmals den MENU-Druckknopf, um das Easy Menu zu verlassen.

#### **4.15.7 Reset Procedures (Rücksetz-Verfahren)**

Mit der Funktion Reset Procedures (Rücksetzverfahren) kann der Setzerspeicher gelöscht werden, oder kann eine Reihe von Einstellungen auf die werksseitigen Einstellungen zurück gesetzt werden.

- 1. Drücken Sie den MENU-Druckknopf.
- 2. Wählen Sie mit Hilfe der Knöpfe und + auf dem Display die Funktion Reset Procedures aus.
- 3. Drücken Sie den SET-Druckknopf. Auf dem Display wird das Auswahlmenü für das Reset-Verfahren angezeigt.
- 4. Wählen Sie mit dem und + Knopf das gewünschte Verfahren aus.

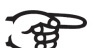

- Crescendo default
	- Cust. Temperament default
		- Memory default
		- **MIDI default**
		- Preset default
		- Reverb Program default
		- Tracker Action default
		- Tweeter Volume default
- 5. Drücken Sie den SET-Druckknopf. Auf dem Display werden Sie um eine Bestätigung gebeten.
- 6. Wählen Sie mit dem und + Knopf No oder Yes aus.
- 7. Sie bestätigen Ihre Wahl, indem Sie den SET-Druckknopf drücken.
- 8. Drücken Sie den MENU-Druckknopf, um zum Hauptmenü zurückzukehren.
- 9. Drücken Sie nochmals den MENU-Druckknopf, um das Easy Menu zu verlassen.

#### **4.15.8 Reverb (Hall)**

#### **Adaptive Surround Reverb (standard)**

- 1. Verwenden Sie die Druckknöpfe ROM, SYM, BAR, HIS (Stil), SOLO und TRIO (Intonation), um den Stil und die Intonation zu aktivieren, deren Hall geändert werden soll.
- 2. Drücken Sie den MENU-Druckknopf.
- 3. Wählen Sie mit den Druckknöpfen und + auf dem Display die Funktion Reverb Settings aus.
- 4. Drücken Sie den SET-Druckknopf. Auf dem Display dann erscheinen die folgenden Möglichkeiten:
	- Reverb Program
	- Reverb Length
	- Reverb 3D Surround
- 5. Wählen Sie mit Hilfe der Druckknöpfe und + Reverb Program aus. Jetzt Können Sie aus 12 verschiedenen Halle wählen.
- 6. Wählen Sie mit Hilfe der Druckknöpfe und + den gewünschten Hall aus.
- 7. Drücken Sie den SET-Druckknopf. Der ausgewählte Hall ist jetzt gespeichert und Sie kehren automatisch in das Submenü zurück.
- 8. Wählen Sie mit Hilfe der Druckknöpfe und + Reverb Length aus  $(1-20)$ .
- 9. Drücken Sie den SET-Druckknopf. Wählen Sie mit dem und + Knopf die gewünschte Dauer.
- 10. Drücken Sie den SET-Druckknopf. Die ausgewählte dauer ist jetzt gespeichert und Sie kehren automatisch in das Submenü zurück.
- 11. Wählen Sie mit Hilfe der Druckknöpfe und + Reverb 3D Surround aus.
- 12. Drücken Sie den SET-Druckknopf. Drücken Sie die Knöpfe und +, um den 3D Surround einzuschalten (On) oder auszuschalten (Off).

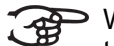

Wählen Sie einen Standard-Hall, dann wird der Klang klarer und transparenter.

Wählen Sie ON, um dem Hall etwas hinzuzufügen, so dass Sie einen volleren Klang erreichen.

- 13. Drücken Sie den SET-Druckknopf. Die ausgewählte 3D Surround Einstellung ist jetzt gespeichert und Sie kehren automatisch in das Submenü zurück.
- 14. Drücken Sie den MENU-Druckknopf und Sie kehren in das Hauptmenü zurück.
- 15. Drücken Sie den MENU-Druckknopf, um das Easy Menu zu verlassen.

#### **Live Reverb (wahl)**

- 1. Verwenden Sie die Druckknöpfe ROM, SYM, BAR, HIS (Stil), SOLO und TRIO (Intonation), um den Stil und die Intonation zu aktivieren, deren Hall geändert werden soll.
- 2. Drücken Sie den MENU-Druckknopf.
- 3. Wählen Sie mit den Druckknöpfen und + auf dem Display die Funktion Reverb Settings aus.
- 4. Drücken Sie den SET-Druckknopf. Auf dem Display werden in der obersten Zeile der Stil und die Intonation angezeigt. Auf den darunter liegenden Zeilen wird die gewünschte Akustik angezeigt.
- 5. Wählen Sie mit Hilfe der Druckknöpfe und + den gewünschten Hall aus.
- 6. Drücken Sie den SET-Druckknopf. Der ausgewählte Hall ist jetzt gespeichert und Sie kehren automatisch in das Hauptmenü zurück.
- 7. Drücken Sie den MENU-Druckknopf, um das Easy Menu zu verlassen.

### **4.15.9 Startup Settings**

Mit der Funktion Startup Settings wird die von Ihnen gewünschte Standard-Intonation gespeichert.

- 1. Drücken Sie den MENU-Druckknopf.
- 2. Wählen Sie mit Hilfe der und + Knöpfe die Funktion auf dem Display Startup Settings aus.
- 3. Drücken Sie den SET-Druckknopf. Auf dem Display dann erscheinen die folgenden Möglichkeiten:
	- Chorus on/off
	- **Default Intonation**
	- Side Speakers
- 4. Wählen Sie mit Hilfe der Druckknöpfe Chorus on/off aus.
- 5. Drücken Sie den SET-Druckknopf. Wählen Sie mit Hilfe der Druckknöpfe – und + aus, ob die Spielhilfe Chorus (CH) ein- oder ausgeschaltet sein soll, wenn die Orgel eingeschaltet wird.
- 6. Drücken Sie den SET-Druckknopf. Die ausgewählte Einstellung ist jetzt gespeichert.
- 7. Wählen Sie mit Hilfe der und + Knöpfe Default Intonation aus.
- 8. Drücken Sie den SET-Druckknopf.
- 9. Wählen Sie mit Hilfe der und + Knöpfe eine Intonation (Romantisch, Symphonisch, Barock oder Historisch) aus, die beim Einschalten der Orgel aktiviert werden soll.
- 10. Drücken Sie den SET-Druckknopf. Die ausgewählte Intonation wird jetzt gespeichert.
- 11. Wählen Sie mit Hilfe der und + Druckknöpfen Side Speakers aus.
- 12. Drücken Sie den SET-Druckknopf. Anschließend erscheint die Möglichkeit, das rechte oder linke Volumen des Akustik Systems einzustellen.
- 13. Wählen Sie mit dem und + Knopf die gewünschte Lautstärke des linken Kanals (Level Left) aus. Drücken Sie den SET-Druckknopf.
- 14. Wählen Sie mit dem und + Knopf die gewünschte Lautstärke des rechten Kanals (Level Right) aus. Drücken Sie den SET-Druckknopf.
- 15. Die ausgewählte Einstellung wird jetzt im Speicher der Orgel gespeichert und Sie kehren automatisch in das Subtmenü zurück.
- 16. Drücken Sie den MENU-Druckknopf und Sie kehren in das Hauptmenü zurück
- 17. Drücken Sie den MENU-Druckknopf, um das Easy Menu zu verlassen.

### **4.15.10 Temperaments (Stimmungsauswahl)**

Mit der Funktion Temperament stellen Sie die Stimmungsauswahl ein.

Diese Einstellung kann nicht gespeichert werden. Nach erneutem Einschalten der Orgel ist diese automatisch auf Equal eingestellt.

- 1. Drücken Sie den MENU-Druckknopf.
- 2. Wählen Sie mit dem und + Knopf auf dem Display die Funktion Temperaments aus.
- 3. Drücken Sie den SET-Druckknopf. Auf dem Display wird die aktuelle Einstellung der Stimmung angezeigt.
- 4. Wählen Sie mit dem und + Knopf die gewünschte Stimmung aus.

Sie können zwischen sechs Stimmungen wählen:

- **Equal: Normale oder gleichschwebende Stimmung** 
	- **Young II**
	- **Vallotti**
	- **Kirnberger III**
	- **Kirnberger II**
	- **Neidhardt III**
	- **Werckmeister III**
	- 1/**6 Meantone**: Mitteltonstimmung
	- 1/5 Meantone: Mitteltonstimmung
	- 1/4 **Meantone**: Mitteltonstimmung
	- **Pythagorean**
	- **Custom**
	- **Custom Programming**
- 5. Drücken Sie den SET-Druckknopf. Der ausgewählte Stimmung ist ietzt gespeichert und Sie kehren automatisch in das Hauptmenü zurück.
- 6. Drücken Sie nochmals den MENU-Druckknopf, um das Easy Menu zu verlassen.

#### **Programmieren der eigenen Stimmung**

- 1. Drücken Sie den MENU-Druckknopf.
- 2. Wählen Sie mit dem und + Knopf auf dem Display die Funktion Temperaments aus. Drücken Sie den SET-Druckknopf.
- 3. Wählen Sie mit Hilfe der Druckknöpfe und + die Funktion Custom Programming auf dem Display aus. Drücken Sie den Set-Druckknopf.
- 4. Drücken Sie eine Taste auf der mittleren Oktave des Hauptwerks und halten Sie diese gedrückt. Auf dem Display werden hinter Note: die Tastenauswahl und hinter Cents: die Verstimmung dieser Taste in Cent im Vergleich zur normalen oder gleichschwebenden Stimmung angezeigt.
- 5. Stellen Sie mit Hilfe der Druckknöpfe und + die gewünschte Verstimmung ein.

Die Verstimmung kann in einem Bereich zwischen –50 und +50 Cent eingestellt werden. 100 Cent entsprechen genau einem halben Ton.

Die Änderungen lassen sich zwar umgehend wahrnehmen, aber sie wurden noch nicht im Speicher der Orgel gespeichert.

- 6. Drücken Sie nach der Änderung eine oder mehrere Tasten des SET-Druckknopfes. Die eingestellte eigene Stimmung wird im Speicher der Orgel gespeichert und Sie kehren automatisch in das Hauptmenü zurück.
- Die Änderungen, die auf dem mittleren Klavier des Hauptwerks angebracht worden sind, werden automatisch auf der gesamten Orgel durchgeführt.
- 7. Drücken Sie nochmals den MENU-Druckknopf, um das Easy Menu zu verlassen.

### **4.15.11 Tracker Action**

Mit der Funktion Tracker Action können Sie die Lautstärke der Tastenmechanik einstellen.

- 1. Drücken Sie den MENU-Druckknopf.
- 2. Wählen Sie mit Hilfe der Knöpfe und + auf dem Display die Funktion Tracker Action aus.
- 3. Drücken Sie den SET-Druckknopf. Auf dem Display wird die aktuelle Manualeinstellung von einem der Manuale angezeigt.
- 4. Wählen Sie mit dem und + Knopf das Manual aus, dessen Einstellung geändert werden soll.

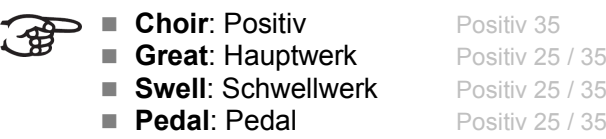

- 5. Drücken Sie den SET-Druckknopf.
- 6. Stellen Sie mit Hilfe der Knöpfe und + die gewünschte Lautstärke ein.
- 7. Drücken Sie den SET-Druckknopf, um die Änderung zu speichern.
- 8. Drücken Sie den MENU-Druckknopf, um zum Hauptmenü zurückzukehren.
- 9. Drücken Sie nochmals den MENU-Druckknopf, um das Easy Menu zu verlassen.

### **4.15.12 Tuning (Feinabstimmung)**

Mit der Funktion Tuning (Feinabstimmung) verschiebt sich die Tonhöhe in vierzehn Stufen um 1 Hz (von 426 Hz bis 454 Hz). Die eingestellte Tonhöhe kann auf dem Display abgelesen werden.

#### **Programmieren des Tuning Modes**

- 1. Drücken Sie den MENU-Druckknopf.
- 2. Wählen Sie mit den und + Knöpfen auf dem Display die Funktion Tuning aus.
- 3. Drücken Sie den SET-Druckknopf. Auf dem Display wird die aktuelle Tuning Einstellung (Tune: ...Hz) angezeigt.
- 4. Stellen Sie mit Hilfe der Knöpfe und + die gewünschte Tonhöhe ein.
- 5. Drücken Sie den SET-Druckknopf. Die gewählten Einstellungen werden gespeichert und Sie kehren automatisch in das Hauptmenü zurück.
- 6. Drücken Sie den MENU-Druckknopf, um das Easy Menu zu verlassen.

### **4.15.13 Tweeter Settings**

Mit der Funktion Tweeter Settings (Einstellungen Hochtonlautsprecher) werden die Lautsprecher ein- und ausgeschaltet und wird die Lautstärke der Lautsprecher geregelt.

- 1. Verwenden Sie die Druckknöpfe ROM, SYM, BAR, HIS, um den Stil zu aktivieren, deren Hochtonlautsprechereinstellung geändert werden soll.
- 2. Drücken Sie den MENU-Druckknopf.
- 3. Wählen Sie mit Hilfe der und + Knöpfe die Funktion auf dem Display Tweeter Settings aus.
- 4. Drücken Sie den SET-Druckknopf. Auf dem Display wird die eingestellte Intonation und Tweeter On oder Tweeter Off angezeigt.
- 5. Wählen Sie mit dem und + Knopf aus, ob die Hochtonlautsprecher ein- oder ausgeschaltet werden soll.
- 6. Drücken Sie den SET-Druckknopf. Wenn die Hochtonlautsprecher eingeschaltet sind können Sie die Lautstärke einstellen, sonst wird das Hauptmenü geöffnet.
- 7. Wenn die Lautsprecher eingeschaltet sind, wird auf dem Display Tweeter Level: angezeigt.
- 8. Stellen Sie mit Hilfe der Knöpfe und + die gewünschte Lautstärke ein.
- 9. Drücken Sie den SET-Druckknopf, um die Änderung zu speichern. Danach wird das Hauptmenü geöffnet.
- 10. Drücken Sie den MENU-Druckknopf, um das Easy Menu zu verlassen.

# **5 WARTUNG, STÖRUNGEN UND GARANTIE**

## **5.1 Wartung und Pflege**

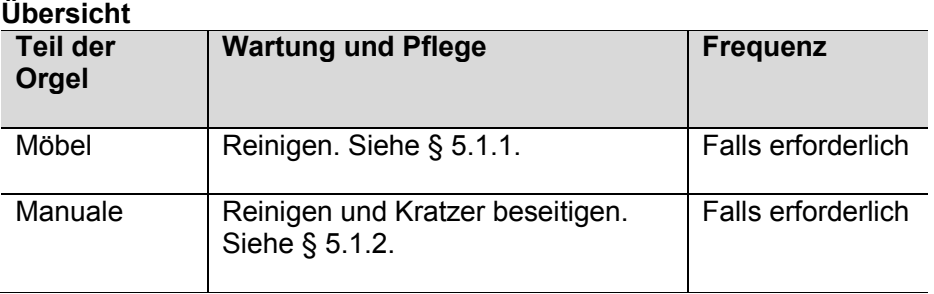

### **5.1.1 Pflege des Möbelstück**

Das Möbel ist aus massivem Holz und Holzfurnier gebaut.

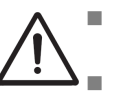

- Verwenden Sie kein Möbel-Teaköl für die Reinigung des Orgelmöbels.
- Durch direkte Sonneneinstrahlung kann sich das Orgelmöbel verfärben.
- 1. Reinigen Sie das Möbel mit einem leicht angefeuchteten Tuch.
- 2. Trocknen Sie das Möbelstück mit einem fusselfreiem Tuch nach.

### **5.1.2 Wartung der Manuale**

Die Manuale sind aus Kunststoff gefertigt.

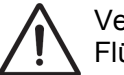

Verwenden Sie zum Entfernen von Flecken keine aggressiven Flüssigkeiten wie Verdünner und Azeton.

- 1. Reinigen Sie die Manuale mit einem leicht befeuchteten Tuch.
- 2. Trocknen Sie die Manuale mit einem fusselfreien Tuch nach.
- 3. Entfernen Sie eventuelle Kratzer mit Autopolitur.

# **5.2 Störungen**

#### **Übersicht**

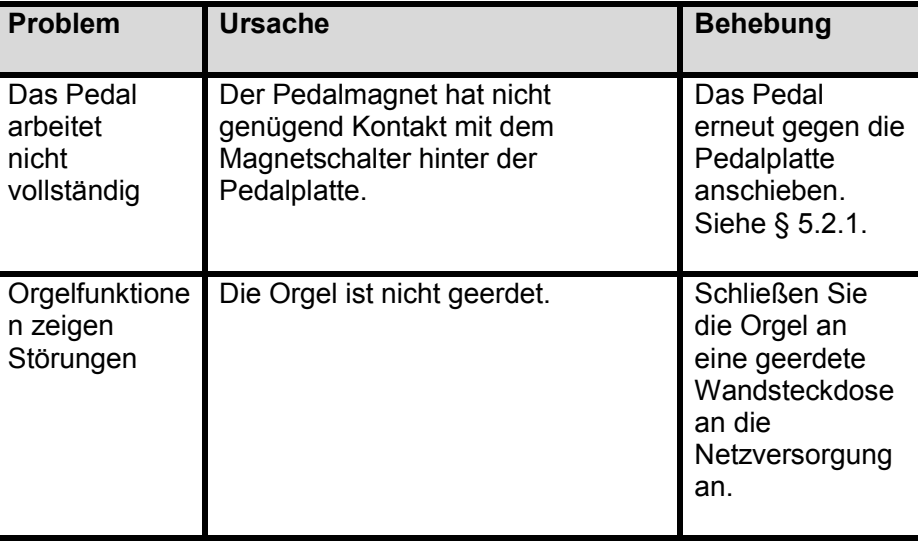

### **5.2.1 Das Pedal erneut anschieben**

- 1. Kontrollieren Sie, ob die Orgel auf einem horizontalen und stabilen Untergrund aufgestellt ist.
- 2. Die Orgel muss etwas nach hinten geneigt aufgestellt werden.
- 3. Schieben Sie das Pedal gegen die Pedalplatte an.
- 4. Stellen Sie die Orgel gerade hin.
- 5. Kontrollieren Sie, ob das Pedal funktioniert.
- 6. Wenden Sie sich an Ihren Händler, wenn das Pedal nicht ordnungsgemäß funktioniert.

### **5.3 Garantie**

Die Garantiebestimmungen finden Sie auf dem Garantieschein. Die Garantie verfällt bei Änderungen oder Reparaturen an der Orgel, die durch Personen oder Dienstleister vorgenommen werden, die von Johannus Orgelbouw b.v. dazu nicht autorisiert wurden.

# **6 MIDI IMPLEMENTIERUNG**

# **6.1 MIDI- Implementierungskarte**

JOHANNUS Orgeln **Datum:** September

2008<br>2008 Version

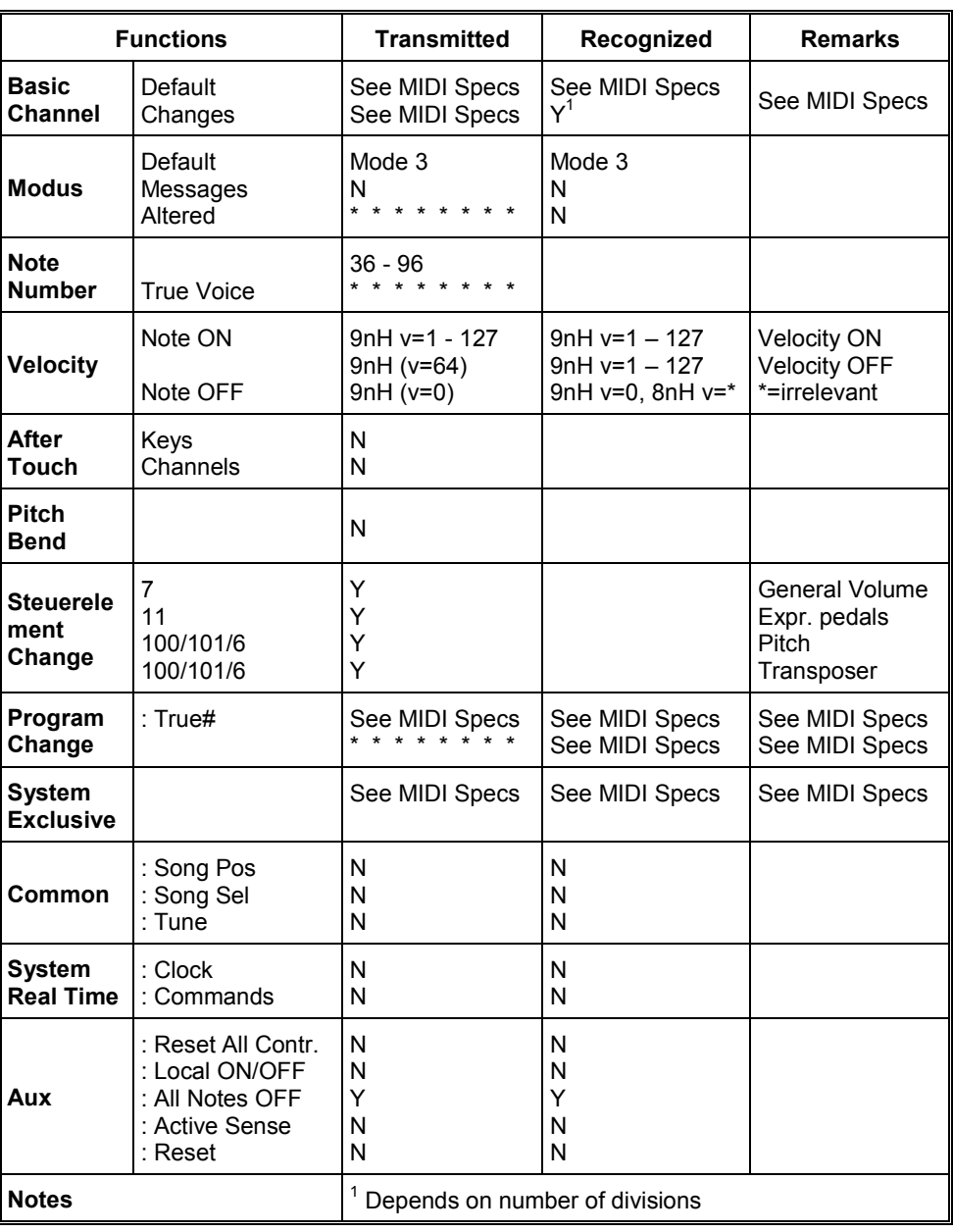

**MIDI - Implementierungskarte** 

Mode 1: OMNY ON, POLY Mode 3: OMNY OFF, POLY Mode 2: OMNY ON, MONO Mode 4: OMNY OFF, MONO Y=YES

N=NO

### **6.2 MIDI-Spezifikationen**

In diesem Abschnitt werden die Spezifizierungen auf der MIDI – Implementierungskarte in ihren Details erläutert.

#### **Default basic channels (transmitted / recognized)**

Instrument mit zwei Manualen (mit Standard - Klavierreihenfolge):

- 1: Hauptwerk
- 2: Schwellwerk
- 3: Pedal
- 12: Register

Instrument mit 3 Manualen (mit Standard- Klavierreihenfolge):

- 1: Positiv
- 2: Hauptwerk
- 3: Schwellwerk
- 4: Pedal
- 12: Register

#### **Basic channel changes (transmitted)**

Programmierbar mit Hilfe eines MIDI Programms.

#### **Control changes (transmitted)**

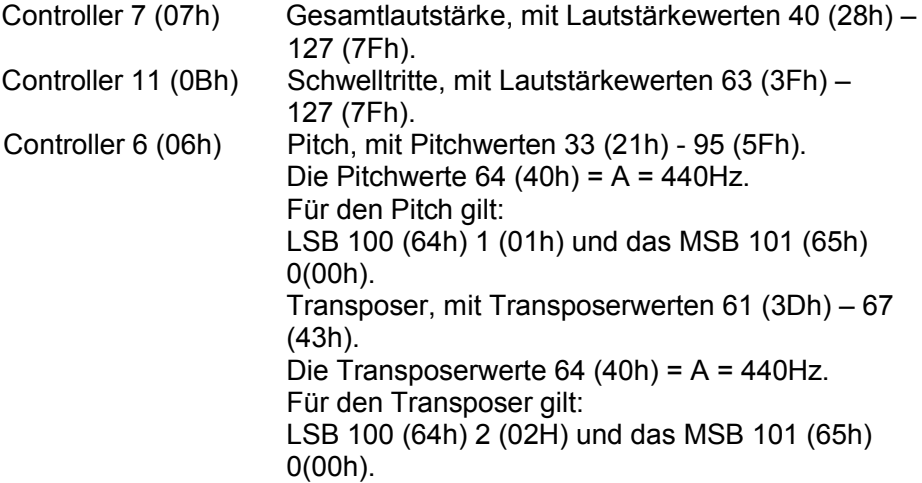

# **Control changes (transmitted)**<br>Controller 7 (07h) **Control**

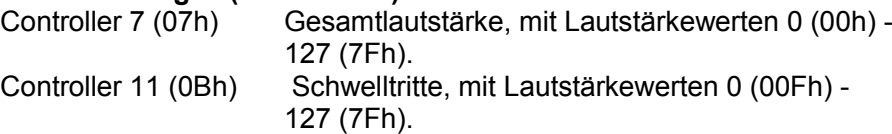

#### **Programmänderungen (transmitted/ recognized)**

Orgelregister: Je nach Anzahl der Register und der Registerreihenfolge. MIDI-Register (zu programmieren): 1-128.

#### **System exclusive messages (transmitted/recognized)**

Jede Meldung sys ex (system exclusive) sieht größtenteils gleich aus. Die ersten 7 Bytes und der letzte Byte sind immer gleich. Nur der Wert des achten Bytes variiert. Das ist die generell von Johannus verwendete Meldung "sys ex message": F0 00 4A 4F 48 41 53 XX F7 (hexadecimaal). Bei den nachstehend beschriebenen "sys ex messages" wird darum nur der Wert des achten Bytes (XX) gemeldet und der Ausgang, von dem dieser versendet wird.

#### **All stops off (alle Register aus)**

Der Code "all stops off" sys ex ist 7F. Dieser sysex-Code wird durch ein langes Drücken des 0-Druckknopfs über den MIDI SEQ Ausgang versendet. Wenn der Code "all stops off" sys ex empfangen wird, werden alle Register des Instruments ausgeschaltet.

#### **Werte der Druckknöpfe**

Wenn ein Knopf gedrückt wird, wird über den MIDI MOD-Ausgang ein sys ex Code mit dem Wert des eingedrückten Knopfs versendet.(z. B. PP=00  $P = 01$ ).

Diese "sys ex" Codes sind nur von Interesse, wenn Sie das Johannus Sound Modul CSM 128 auf Ihrem Instrument angeschlossen haben.

#### **Sonstige MIDI-Codes (transmitted)**

Drücken Sie den 0-Druckknopf, um über den MIDI SEQ-Ausgang den sys ex-Code, "all stops off" und alle Lautstärke-Einstellungen zu versenden.

#### **Sys ex Code Register (Programm Änderungen)**

Beim Ein – und Ausschalten des MIDI-Registers wird, außer dem übliche Programm Change, über den MIDI SEQ-Ausgang ein zusätzlicher Programm Change-Code versendet, dem ein sys ex-Code 3F vorausgeht. Dadurch kann bei der Ansteuerung eines Moduls zwischen einem normalen Orgelregister und einem MIDI-Register unterschieden werden. Beim Ein- und Ausschalten eines Registers werden folgende Codes versendet:

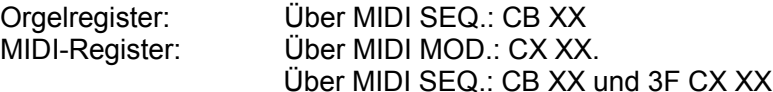

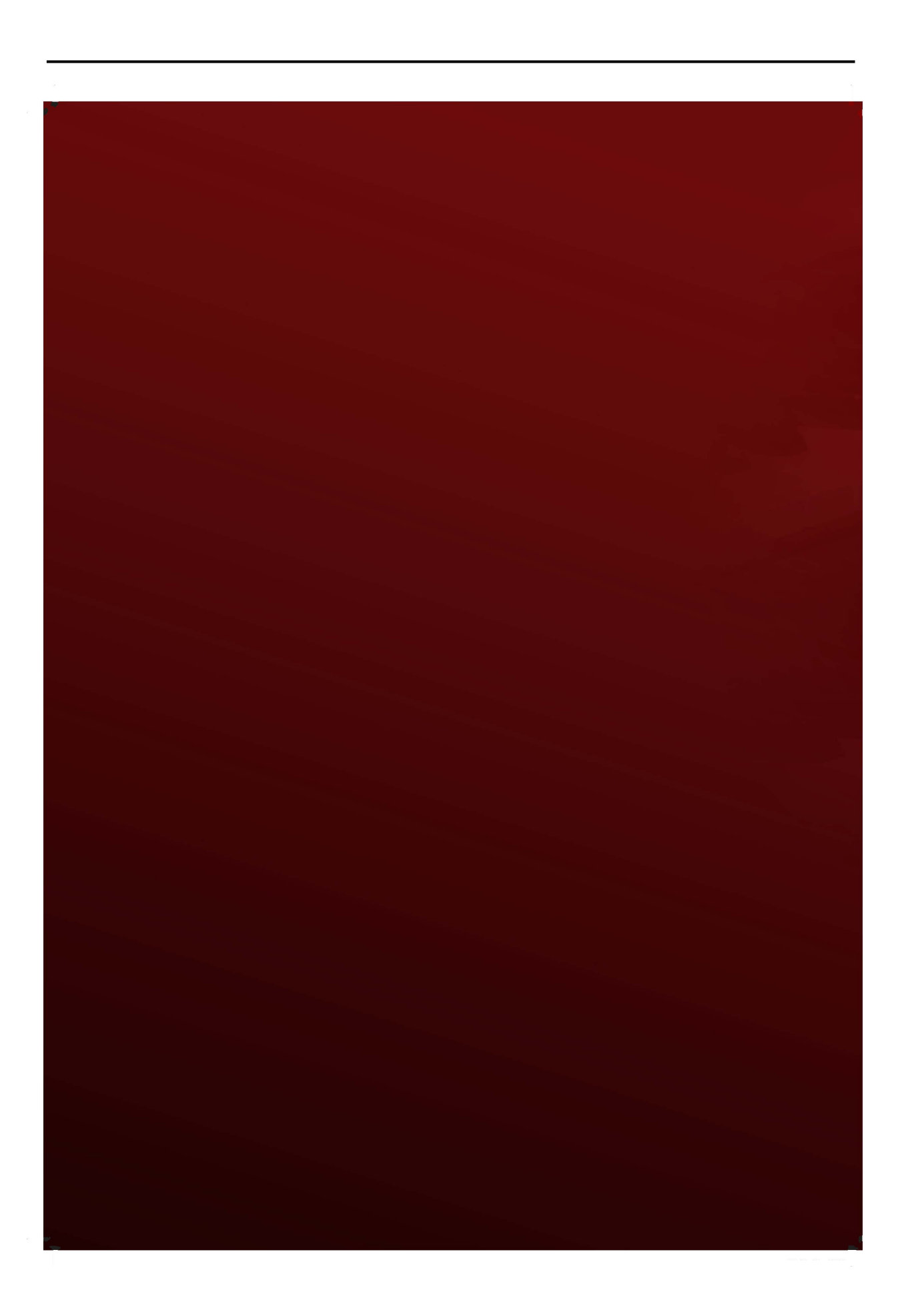